# Perché Wikimedia Commons?

Wikimedia Commons (o più semplicemente "Commons") è un archivio di file multimediali (immagini, suoni, videoclip) nel pubblico dominio o con licenza libera, accessibili a tutti. Lanciato il 7 settembre 2004, ora contiene più di 60 milioni di file.

Wikimedia Commons, come Wikipedia, è un progetto collaborativo a cui tutti possono contribuire caricando file multimediali. Usa la stessa wiki-tecnologia di Wikipedia e ile immagini e i video caricati su di esso possono essere utilizzati direttamente nelle pagine di tutti i progetti Wikimedia, comprese le voci dell'enciclopedia libera.

Wikimedia Commons è un ottimo strumento per catalogare, conoscere e valorizzare il patrimonio culturale, artistico e paesaggistico del proprio territorio, sviluppando al contempo conoscenze sulle licenze d'uso delle immagini e competenze digitali e informative. Contribuire a Commons significa contribuire concretamente alla condivisione della conoscenza umana rendendola accessibile a tutti!

Seguendo le indicazioni di questa guida:

- creerai la tua utenza su Wikimedia Commons
- caricherai una o più foto scattate da te su Wikimedia Commons
- permettendo ai volontari dell'enciclopedia libera di utilizzarle anche per illustrare le voci di Wikipedia o di Wikivoyage

- potrai partecipare a Wiki Loves Monuments, il più grande concorso fotografico al mondo per numero di scatti raccolti.

#### Iniziamo!

### Attività 1: Iscriviti a Wikimedia Commons

(Tempo: 3 minuti, Difficoltà: 1)

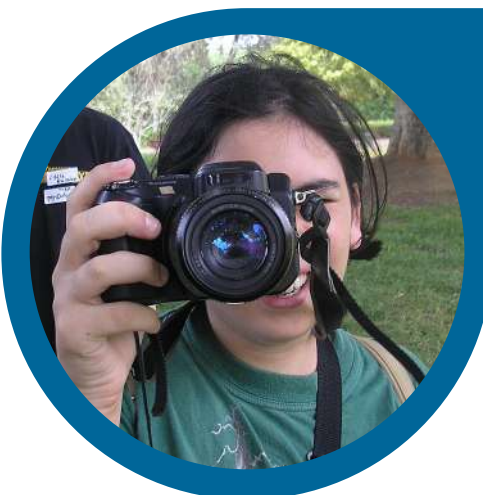

Per caricare immagini e altri file su Wikimedia Commons è obbligatorio registrarsi. Wikimedia Commons non darà mai le tue informazioni a nessuno né le userà per fare pubblicità! (Se hai già registrato un'utenza su Wikipedia o su uno degli altri progetti Wikimedia, puoi usarla anche su Wikimedia Commons, quindi puoi saltare questo passaggio: fai login e vai all'Attività 2)

- Segui il collegamento ["Log](https://commons.wikimedia.org/w/index.php?title=Special:UserLogin) in" presente in alto a destra di ciascuna pagina del sito [commons.wikimedia.org](https://commons.wikimedia.org/)
- Inserisci un nome utente che non sia offensivo o [promozionale](https://it.wikipedia.org/wiki/Aiuto:Nome_utente#Nomi_utente_inappropriati_(NUI)) e scegli una password sicura a tuo piacimento (viene richiesto di ripeterne l'inserimento per prevenire errori di battitura);
- · Inserisci il tuo indirizzo e-mail: non è obbligatorio, ma è utile per recuperare la password in futuro e non rappresenta un rischio perché non viene mai comunicato a nessuno senza il tuo consenso;
- Per impedire a programmi indesiderati di registrarsi per effettuare modifiche automatiche, è stato attivato un filtro [captcha.](https://it.wikipedia.org/wiki/CAPTCHA) Lo visualizzerai solo le prime volte che accedi.
- Ricontrolla bene tutti i campi: verifica di non aver sbagliato a scrivere il nome utente che chiedi ti sia assegnato (maiuscole? spazi? punteggiatura? Tieni conto che non potrai più cambiarlo!).
- Controlla che i campi della password e della conferma password abbiano lo stesso numero di stelline, ricontrolla la casella del captcha;
- Se tutto è corretto clicca pure sul pulsante blu "Crea la tua utenza".

#### FATTO! Ti sei iscritto a Wikimedia Commons!

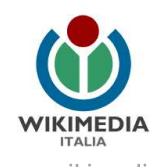

Prima di proseguire con l'attività 2, facciamo in modo che Wikimedia Commons ti parli in italiano:

- In alto a destra, di fianco al tuo nome utente, clicca sul pulsante "preferences";
- Nella prima schermata che ti appare, subito sotto il paragrafo "Basic information" c'è il paragrafo "Internationalisation". Cerca "italiano" nell'elenco di lingue del menù a tendina e selezionalo;
- Clicca sul pulsante "save"

#### FATTO! Ora Wikimedia Commons ti parlerà in italiano.

#### Attività 2: Aggiungi le tue foto

(Tempo: 5 minuti, Difficoltà: 2)

Anche se Wikimedia Commons ha tantissime foto, non ha tutte le foto che servirebbero per illustrare in modo completo Wikipedia o Wikivoyage: ad esempio molti piccoli comuni italiani ne hanno poche, o addirittura nessuna!

• Fai [log](https://commons.wikimedia.org/w/index.php?title=Special:UserLogin&returnto=Main+Page) in o iscriviti a [Wikimedia](https://commons.wikimedia.org/wiki/Main_Page) Commons seguendo le istuzioni dell'Attività 1; se sei già registrato su Wikipedia o in altri progetti Wikimedia usa le stesse credenziali, sono sempre valide!Trova la Categoria relativa alle foto del comune in cui vivi, o dove hai passato le vacanze quest'estate. Puoi guardare qui

[https://commons.wikimedia.org/wiki/Category:Municipalities\\_in\\_Italy\\_by\\_](https://commons.wikimedia.org/wiki/Category:Municipalities_in_Italy_by_province) province oppure qui

[https://commons.wikimedia.org/wiki/Category:Municipalities\\_in\\_Italy\\_by\\_](https://commons.wikimedia.org/wiki/Category:Municipalities_in_Italy_by_name) name. Ti consigliamo di cercare piccoli comuni, quelli grandi hanno già molte foto! Tieni aperta la pagina della categoria, ti servirà dopo.

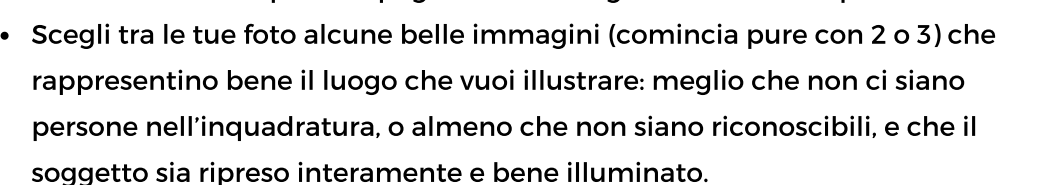

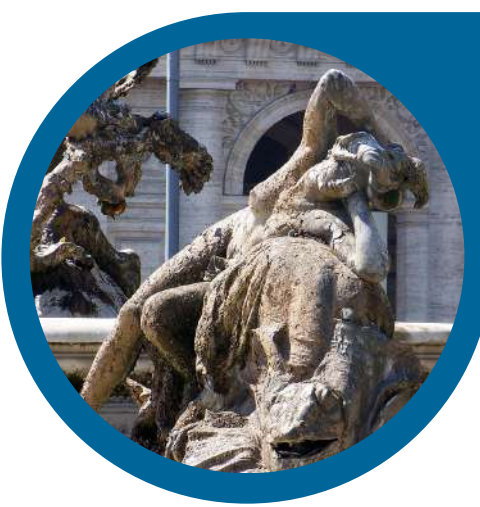

- In commons.wikimedia.org seleziona ["Carica"](https://commons.wikimedia.org/wiki/Special:UploadWizard) (o "Upload") nel menù in basso a sinistra della schermata e segui le istruzioni della procedura di caricamento.
- Scegli un nome semplice e chiaro per le tue foto, includendo più informazioni possibile: ad esempio "Ginkgo biloba in Piazza Indipendenza a Verona ottobre 2019".
- Nel campo "Descrizione" aggiungi un paio di righe, con qualche dettaglio in più, ad esempio: "Il secolare albero di ginkgo biloba nel centro di Piazza Indipendenza nelle città di Verona, fotografato al tramonto durante il mese di ottobre, con le foglie del tipico colore giallo oro". Se puoi, traduci la descrizione anche in inglese e inseriscila nel campo apposito!
- Nel campo "Categorie" aggiungi il nome del comune trovato al punto 2, così come è indicato nella pagina delle categorie.

#### FATTO! Hai caricato nuove foto!

La comunità di Wikimedia Commons e di Wikipedia ti ringrazia!

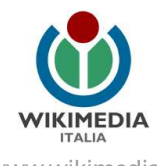

# Attività 3: Partecipa al concorso Wiki Loves Monuments con i tuoi scatti

(Tempo: 15 minuti, Difficoltà: 2)

Partecipa al concorso Wiki Loves [Monuments](https://wikilovesmonuments.wikimedia.it/) con le tue foto, è gratuito! Puoi partecipare anche con le tue vecchie foto, purché siano inedite, cioè non siano mai state pubblicate prima.

Attenzione: devi caricare le tue foto sul sito durante il mese di settembre. Sono ammesse solo le foto di monumenti autorizzati che troverai nelle apposite liste, che troverai pubblicate su Wikipedia e sul sito ufficiale del [concorso.](https://wikilovesmonuments.wikimedia.it/) Puoi caricare quante foto desideri, purché scattate da te e di buona qualità: non c'è limite! Anche se non vinci, condividendo le tue foto farai un'azione utile dato che potranno essere usate nelle voci di Wikipedia e degli altri progetti Wikimedia, come Wikivoyage, ecc...

Verifica quali monumenti partecipano al concorso: su Wikipedia trovi la lista di monumenti, divisi per regione e per provincia:

[https://it.wikipedia.org/wiki/Progetto:Wiki\\_Loves\\_Monuments\\_2020/Monumenti](https://it.wikipedia.org/wiki/Progetto:Wiki_Loves_Monuments_2020/Monumenti)

- Clicca sulla regione o inserisci il nome del luogo nel campo di ricerca sotto la cartina
- Scorri la lista della provincia fino a trovare il nome del Comune e verifica che il monumento sia nella lista. Ad esempio nella lista della Provincia di Campobasso trovi i comuni che partecipano al concorso e per ogni comune quali sono i monumenti che si possono fotografare, con l'indirizzo e le coordinate.
- Realizza personalmente delle foto di uno o più dei monumenti elencati, o se le hai già scattate cercale nel tuo archivio di foto. Non puoi usare foto di altri!
- Scegli alcune immagini tra le migliori che hai scattato (comincia pure con 2 o 3) e che rappresentino bene il monumento: meglio che non ci siano persone nell'inquadratura (o almeno che non siano riconoscibili) e che il soggetto sia ripreso interamente e bene illuminato.

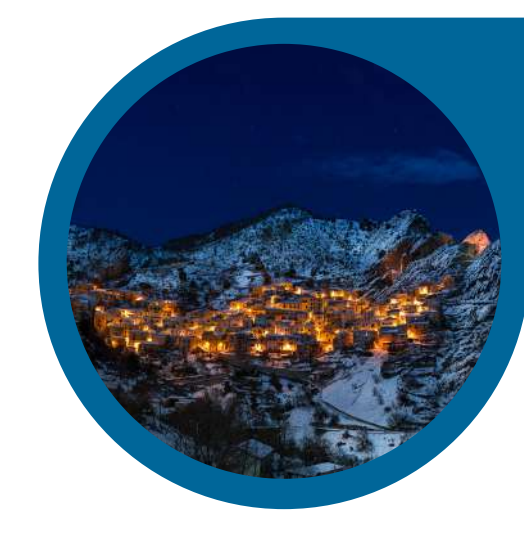

- Seleziona il tasto blu "Carica foto" a sinistra del nome del monumento (attenzione, sarà attivo solo nel mese di settembre!) e segui le istruzioni della procedura di caricamento. Fai [log](https://commons.wikimedia.org/w/index.php?title=Special:UserLogin) in o iscriviti a Wikimedia Commons seguendo le istuzioni dell'Attività 1; se sei già registrato su Wikipedia o in altri progetti Wikimedia usa le stesse credenziali, sono sempre valide!
- Scegli per le tue foto un nome semplice, chiaro e descrittivo, includendo più informazioni possibile: ad esempio "Ginkgo biloba in Piazza Indipendenza a Verona ottobre 2019".
- Nel campo "Descrizione" aggiungi un paio di righe, con qualche dettaglio in più, ad esempio: "Il secolare albero di ginkgo biloba nel centro di Piazza Indipendenza nelle città di Verona, fotografato al tramonto durante il mese di ottobre, con le foglie del tipico colore giallo oro". Se vuoi, traduci la descrizione anche in inglese e inseriscila nel campo apposito! Ricontrolla se le informazioni che hai inserito sono corrette e, quindi, clicca sul pulsante "Pubblica".

# FATTO! Hai caricato le tue foto e parteciperai al concorso Wiki Loves Monuments! La comunità di Wikimedia Commons e di Wikipedia ti ringrazia!

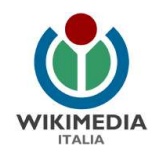

## Per approfondire

Guarda il nostro video tutorial: [https://commons.wikimedia.org/wiki/File:Wikimedia\\_Italia\\_-\\_WikiGuida\\_2\\_-\\_Commons.ogv](https://commons.wikimedia.org/wiki/File:Wikimedia_Italia_-_WikiGuida_2_-_Commons.ogv)

Dai un'occhiata a queste pagine di Aiuto su Wikimedia Commons: <https://commons.wikimedia.org/wiki/Commons:Benvenuto> [https://commons.wikimedia.org/wiki/Commons:Project\\_scope/it](https://commons.wikimedia.org/wiki/Commons:Project_scope/it)

Scopri il concorso fotografico Wiki Loves Monuments, che si svolge ogni anno a settembre: <https://wikilovesmonuments.wikimedia.it/>

Schoolkit di riferimento: Come sviluppare la gestione digitale del cultural heritage con i progetti [Wikimedia](https://wiki.wikimedia.it/wiki/Scuola/Schoolkit/Cultural_Heritage)

## Hai domande? Contattaci!

Wikimedia Italia Associazione per la diffusione della conoscenza libera Tel. (+39) 02 97677170 Mail. segreteria@wikimedia.it [www.wikimedia.it](https://www.wikimedia.it/)

I contenuti delle wiki-bussole sono rilasciati con licenza libera Creative Commons Attribuzione - Condividi allo stesso Modo 4.0

#### Crediti immagini:

Pag.3: Foto di Deror avi, via Wikimedia Commons Pag.4: Foto di Sunilbhar, CC BY-SA 3.0 via Wikimedia Commons Pag.5: Foto di Paolo Santarsiero, CC BY-SA 4.0 via Wikimedia Commons

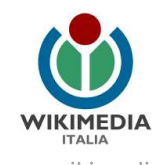